## SELECT AND UPDATE WITHHOLDING ELECTIONS

Connect to Workday from the icon in the top right corner of your University email. Click on the Pay Application on your home page

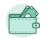

## VIEW YOUR WITHHOLDING DEDUCTIONS

- 1. Click the **Pay** application on your Home page.
- 2. Click Withholding Elections in the Actions section.
- 3. View your Federal Elections or click the **State Elections**, **Local Elections**, or **Tax Allocations** tabs to review your status.

## CHANGE YOUR WITHHOLDING DEDUCTIONS

- 1. Click the Pay application on your Home page.
- 2. Click the **Withholding Elections** button in the Actions section.
- **3.** Choose the Election Type (Federal, State, Local, or Tax) as applicable.
- 4. Click OK.
- **5.** Click the **Update** button, select Company and effective date. Red asterisks indicate required fields.
- 6. Click OK.
- Modify the information using the available prompts. Be sure to complete all required fields. Red asterisks indicate required fields.

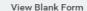

- 8. View Blank Form at top of page can be used for reference of what fields need to be updated.
- 9. Select the I Agree checkbox.
- 10. Click **OK** to complete the update.

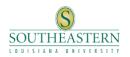